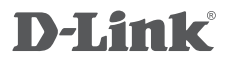

WIRELESS AC1200 DUAL BAND ACCESS POINT DAP-1665

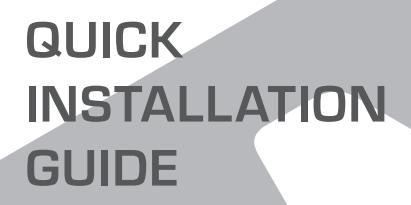

**GUÍA DE INSTALACIÓN** 

# **CONTENIDO DEL PAQUETE**

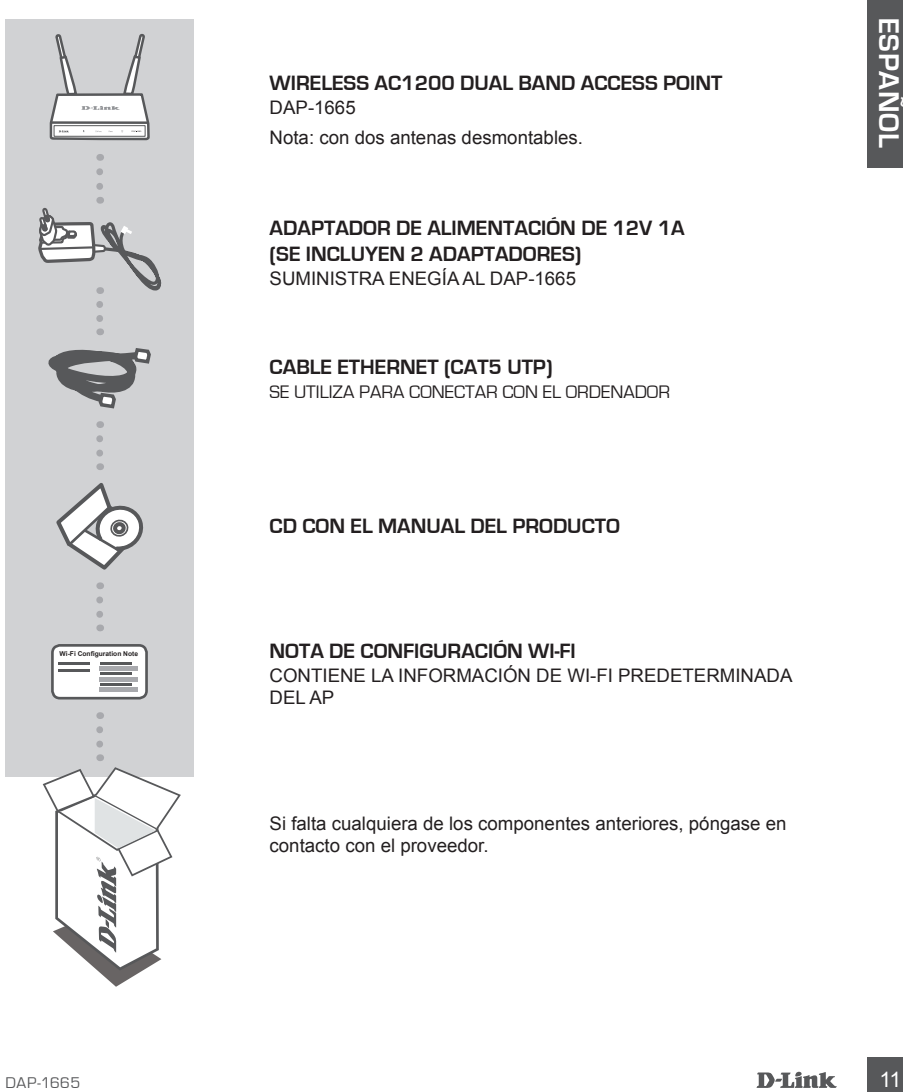

### **Wireless AC1200 Dual Band Access Point** DAP-1665

Nota: con dos antenas desmontables.

**ADAPTADOR DE ALIMENTACIÓN DE 12V 1A (SE INCLUYEN 2 ADAPTADORES)** SUMINISTRA ENEGÍA AL DAP-1665

**CABLE ETHERNET (CAT5 UTP)** SE UTILIZA PARA CONECTAR CON EL ORDENADOR

### **CD CON EL MANUAL DEL PRODUCTO**

**NOTA DE CONFIGURACIÓN WI-FI** CONTIENE LA INFORMACIÓN DE WI-FI PREDETERMINADA DEL AP

Si falta cualquiera de los componentes anteriores, póngase en contacto con el proveedor.

# **CONFIGURACIÓN DEL PRODUCTO**

## INSTALACIÓN DEL PRODUCTO

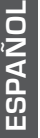

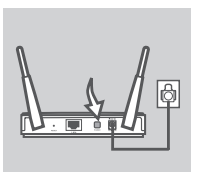

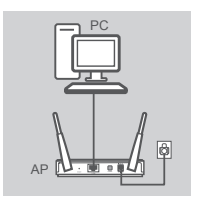

#### **COLOCACIÓN DEL PUNTO DE ACCESO**

Coloque el punto de acceso en una zona abierta del lugar de trabajo previsto para conseguir una mejor cobertura inalámbrica. Si lo utiliza como un repetidor, debe asegurarse de que el punto de acceso está dentro del rango inalámbrico de la red que desea repetir.

#### **ENCENDIDO DE LA ALIMENTACIÓN**

Enchufe el adaptador de alimentación suministrado en la parte posterior del DAP-1665 y conéctelo a una toma de alimentación. Pulse el interruptor de alimentación de la parte posterior del punto de acceso para encender la alimentación. Espere alrededor de 30 segundos para que el dispositivo complete los procesos de inicio.

### **CONECTE EL DAP-1665**

Utilizando el cable Ethernet incluido, enchufe un extremo en el puerto de LAN de la parte posterior del DAP-1665 y enchufe el otro extremo en el puerto Ethernet del ordenador. Como alternativa, puede conectarse al DAP-1665 utilizando Wi-Fi. Vaya a los parámetros Wi-Fi del ordenador. Seleccione el nombre de red (SSID) que está impreso en la Nota de configuración Wi-Fi incluida (p. ej., **dlink-A8FA**) y, a continuación, introduzca la contraseña Wi-Fi impresa también en la Nota de configuración Wi-Fi (p. ej., **akbdj19368**).

# CONFIGURACIÓN DEL PRODUCTO (UTILIDAD DISPONIBLE EN LA WEB)

COLOGICATO DE LA PUNTO DE ACCESO CONTENENTACIÓN<br>
Coloque el punto de accesio en una zona abienta del lugar de trabajo<br>
presión para conseguir una mejor colembra del lugar de trabajo<br>
ciencio del acceso en una zona abienta Para configurar, abra un explorador de web (como Internet Explorer) desde un PC o equipo portátil e introduzca **http://dlinkap.local.** en la barra de direcciones. Esto le llevará a la utilidad de configuración disponible en la web. El nombre de usuario predeterminado es Admin y el campo de contraseña se debe dejar en blanco. Haga clic en Iniciar sesión para continuar. Una vez iniciada la sesión, haga clic en Launch Wireless Setup Wizard (Iniciar el asistente para la configuración inalámbrica) para comenzar el proceso de configuración. Para obtener más información sobre la configuración del punto de acceso, consulte el manual de usuario incluido.

URL DE INICIO DE SESIÓN: http://dlinkap o http://dlinkap.local.

NOMBRE DE USUARIO: Administrador CONTRASEÑA: (en blanco de forma predeterminada)

Si tiene más de un punto de acceso, introduzca **http://dlinkapxxxx** o **http://dlinkapxxxx.local.** (donde **xxxx** representa los cuatro últimos dígitos de la dirección MAC del punto de acceso, que está ubicada en la etiqueta de la parte inferior del dispositivo).

# **SOLUCIÓN DE PROBLEMAS**

## PROBLEMAS DE INSTALACIÓN Y CONFIGURACIÓN

#### **1. ¿POR QUÉ NO PUEDO ACCEDER A LA UTILIDAD DE CONFIGURACIÓN BASADA EN WEB?**

- Compruebe la conexión física entre el ordenador y el punto de acceso. El LED de LAN  $\Box$  en el punto de acceso debe estar encendido, indicando que existe una conexión. Asimismo, debe asegurarse de que el puerto Ethernet del ordenador está activado y funciona correctamente.
- el puint de accesso delse teste arrendition, Indication di questies una convexión, Asimaino, delse<br>
as assumante de que el puerto Ethernet del ordenador está activado y fundona correctamente.<br>
 Si está utilizando W-Fi par - Si está utilizando Wi-Fi para conectarse al punto de acceso, asegúrese de que esta conectado a la red inalámbrica correcta y que no existen problemas de conexión. Si sigue sin poder acceder a la utilidad de configuración, intente conectar con el punto de acceso utilizando el cable Ethernet incluido.

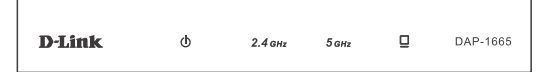

### **2. ¿CÓMO PUEDO REINICIAR MI AP DAP-1665 EN LOS PARÁMETROS PREDETERMINADOS DE FÁBRICA?**

- Compruebe que el punto de acceso está encendido.
- Mantenga pulsado durante 5 segundos el botón de reinicio situado en la parte posterior del dispositivo.

Nota: al restablecer la configuración predeterminada del AP, se borrarán los parámetros de configuración actuales. Deberá repetir el proceso de configuración descrito en la guía de instalación anterior para reconfigurar el punto de acceso.

### **3. ¿CÓMO PUEDO AGREGAR UN NUEVO CLIENTE O PC INALÁMBRICO SI HE OLVIDADO MI NOMBRE DE RED INALÁMBRICA (SSID) O LA CLAVE DE CIFRADO DE RED INALÁMBRICA?**

- Si no ha cambiado los valores predeterminados de fábrica de los parámetros Wi-Fi, puede utilizar la información indicada en la tarjeta de configuración Wi-Fi suministrada para conectar con el punto de acceso.
- Si ha cambiado los parámetros Wi-Fi, debe acceder a la utilidad de configuración basada en web como se describe en la página anterior y volver a completar el asistente de configuración para renovar los parámetros inalámbricos.
- Asegúrese de escribir estos parámetros, para poder introducirlos en cada dispositivo conectado de forma inalámbrica.

# ASISTENCIA TÉCNICA

http://www.dlink.com

Asistencia Técnica Telefónica de D-Link: +34 902 30 45 45 0,067 €/min

De Lunes a Viernes de 9:00 a 19:00

# WIRELESS NETWORK REMINDER

Wireless Network Name (SSID)

Wireless Network Password

# TECHNICAL SUPPORT

GERMANY www.dlink.com<br>FRANCE www.dlink.com FRANCE www.dlink.com<br>SPAIN www.dlink.com ITALY www.dlink.com NETHERLANDS www.dlink.com BELGIUM www.dlink.com LUXEMBURG www.dlink.com CZECH www.dlink.com HUNGARY www.dlink.com NORWAY www.dlink.com DENMARK www.dlink.com SWEDEN www.dlink.com<br>GREECE www.dlink.com PORTUGAL www.dlink.com

UK www.dlink.com www.dlink.com www.dlink.com www.dlink.com www.dlink.com www.dlink.com